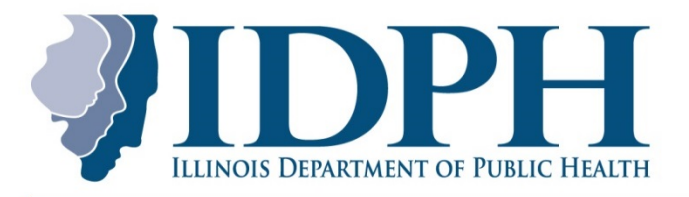

#### 525-535 West Jefferson Street · Springfield, Illinois 62761-0001 · www.dph.illinois.gov

**Information Bulletin: Opioid Alternative Pilot Program Resetting Your Password and Unlocking Your User Account [https://icts.illinois.gov](https://icts.illinois.gov/)**

### **Resetting Your Password and Unlocking an Account**

To Reset your password or unlock your user account:

1. Click the Reset Password link.

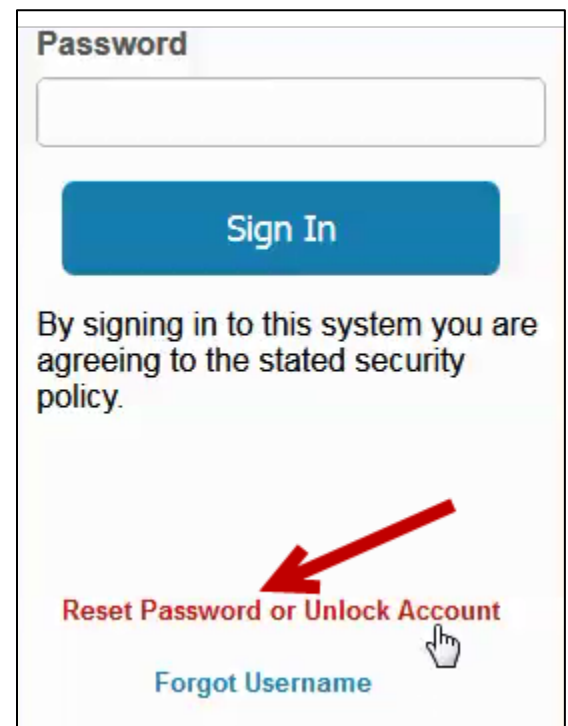

*Figure 1-1 Reset Password and Unlock Account links*

2. Enter your Username and click Submit.

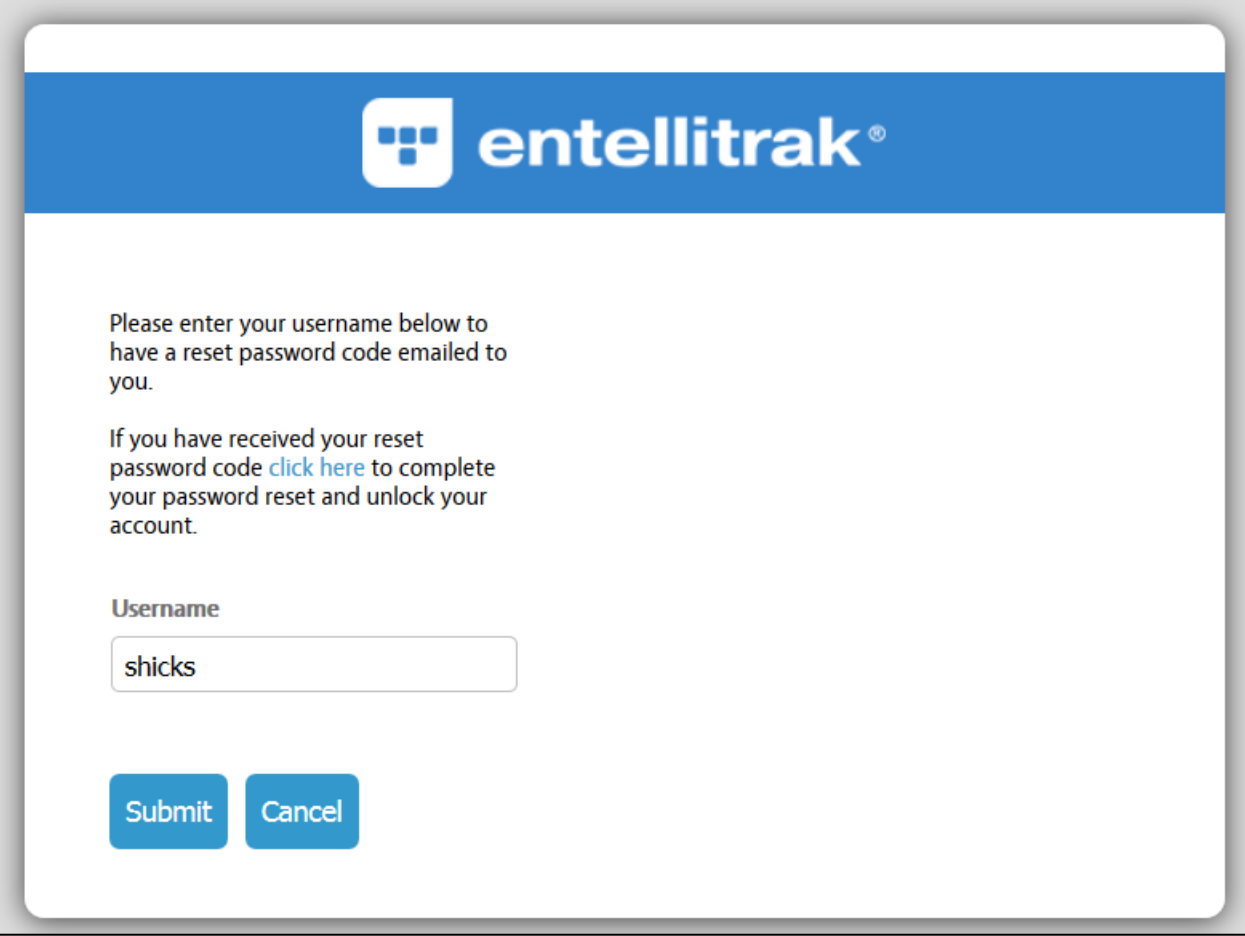

*Figure 1-2 Username popup*

3. A Confirmation message appears.

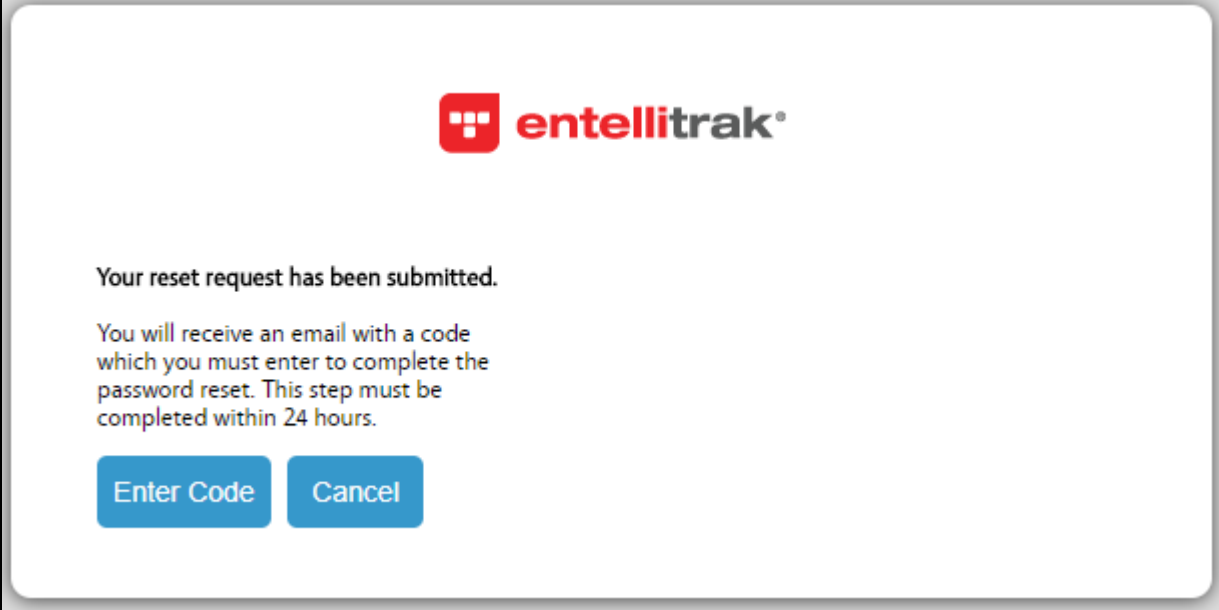

## *Figure 1-3 Confirmation message*

4. A passcode will be emailed to you.

5. When you receive your passcode, click the *Click Here* link to reset your password.

# **Forgotten Password**

1. Click the Reset Password or Unlock Account link.

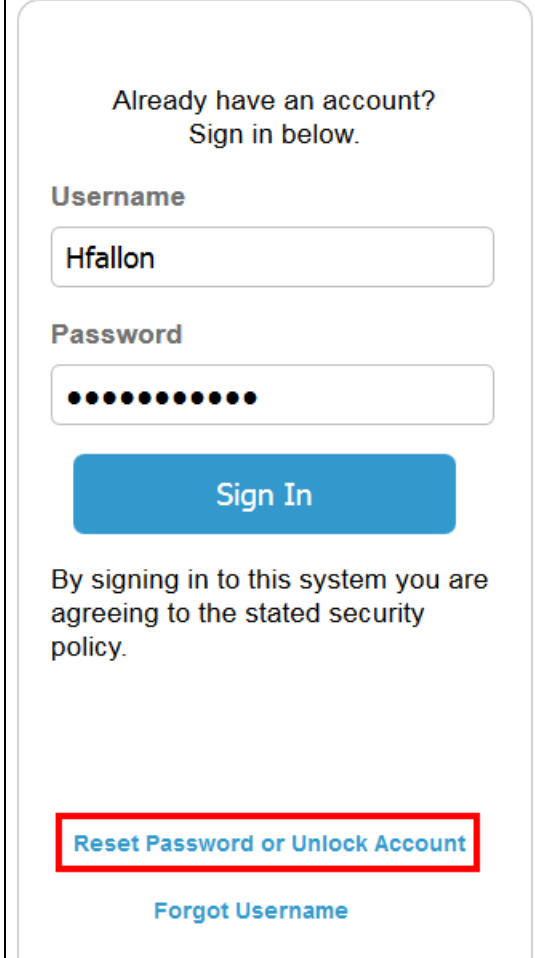

*Figure 1-4 Reset Password or Unlock Account link*

2. Enter your Username and click Submit.

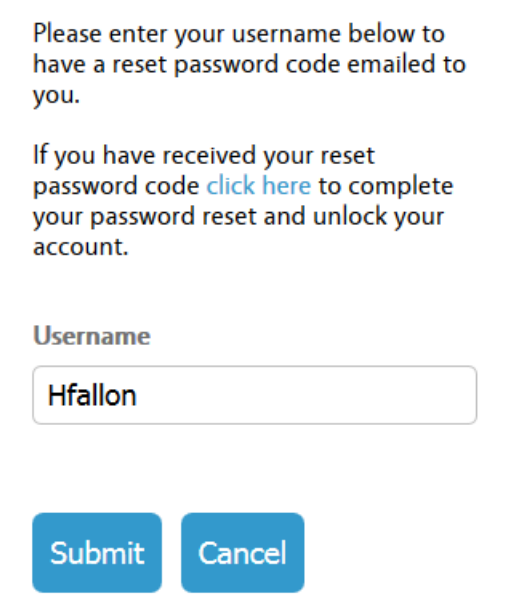

*Figure 1-5 Username popup*

3. A Confirmation message appears.

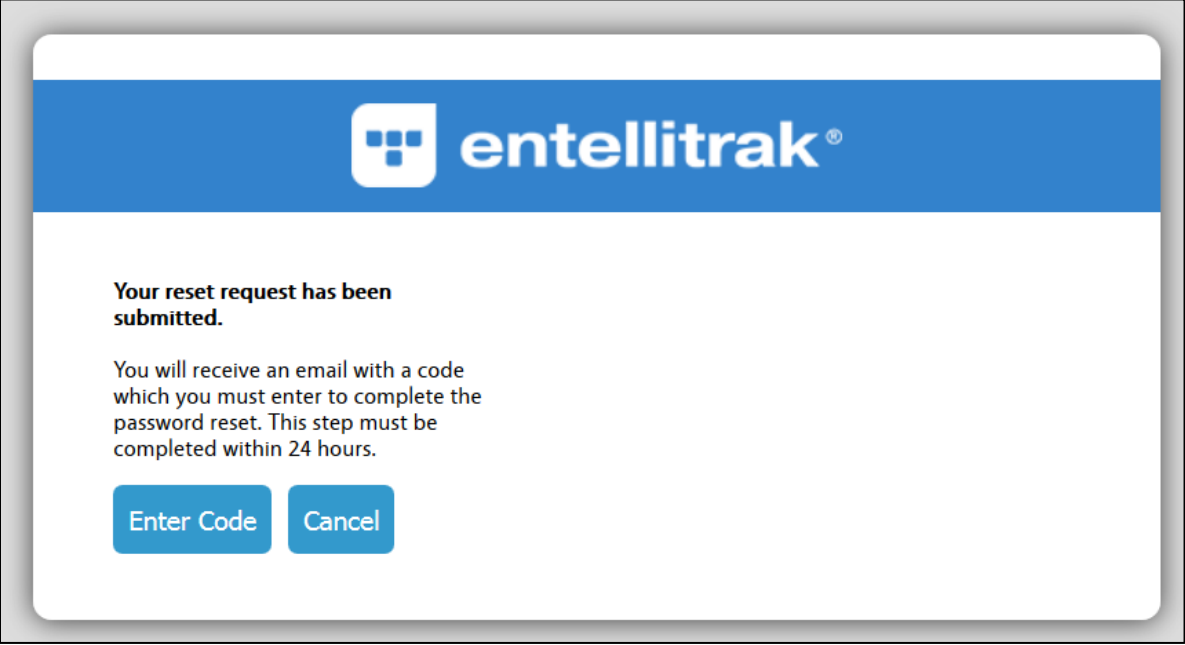

# *Figure 1-6 Confirmation popup*

- 4. You will receive an email to help you login.
- 5. The Sign In code appears in the email.

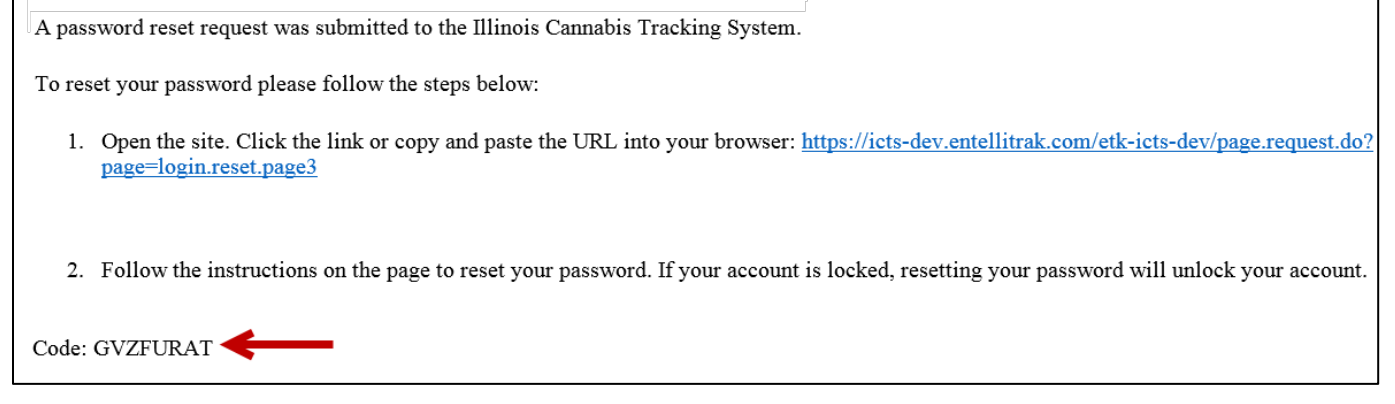

- 6. Click the Enter Code button.
- 7. Type the Reset Code in the field. Type your new password and confirm the new password.

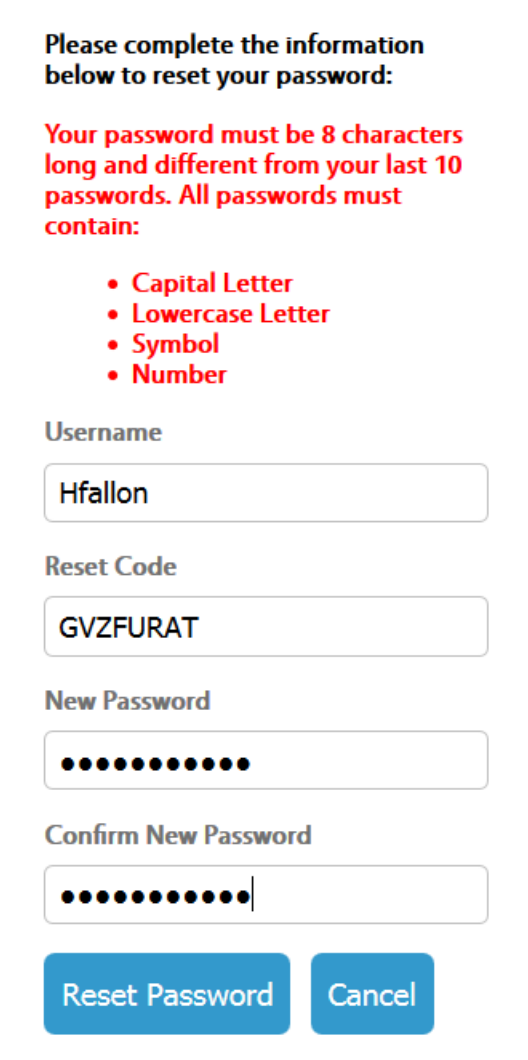

*Figure 1-7 Reset Password popup*

8. Enter your Sign In information.

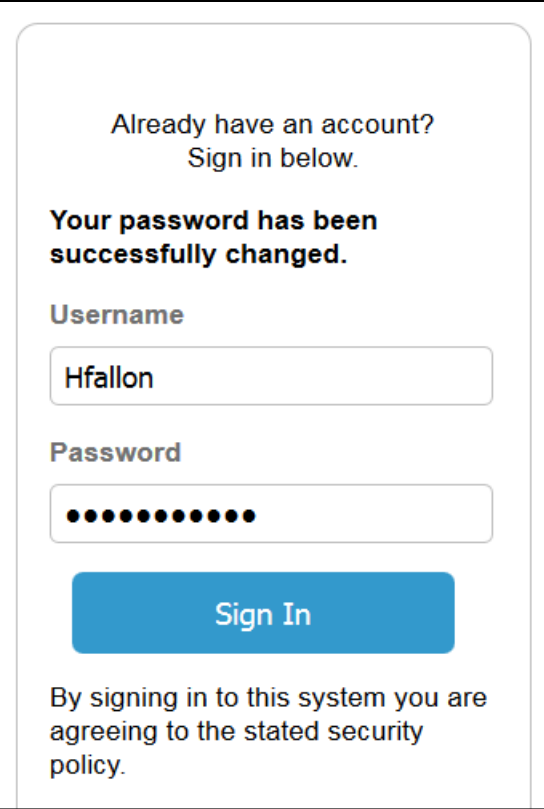

*Figure 1-8 New Sign In*